# **Diplomarbeits-DB**

## **Kompakthandreichung für Hauptverantwortliche Schüler/in**

Nachdem die Login-Daten an die Schüler/innen übermittelt wurden, melden sich diese damit unter [https://diplomarbeiten.berufsbildendeschulen.at](https://diplomarbeiten.berufsbildendeschulen.at/) an.

Merke: Schüler/innen haben Leserechte, der/die hauptverantwortliche Schüler/in hat Schreibrechte.

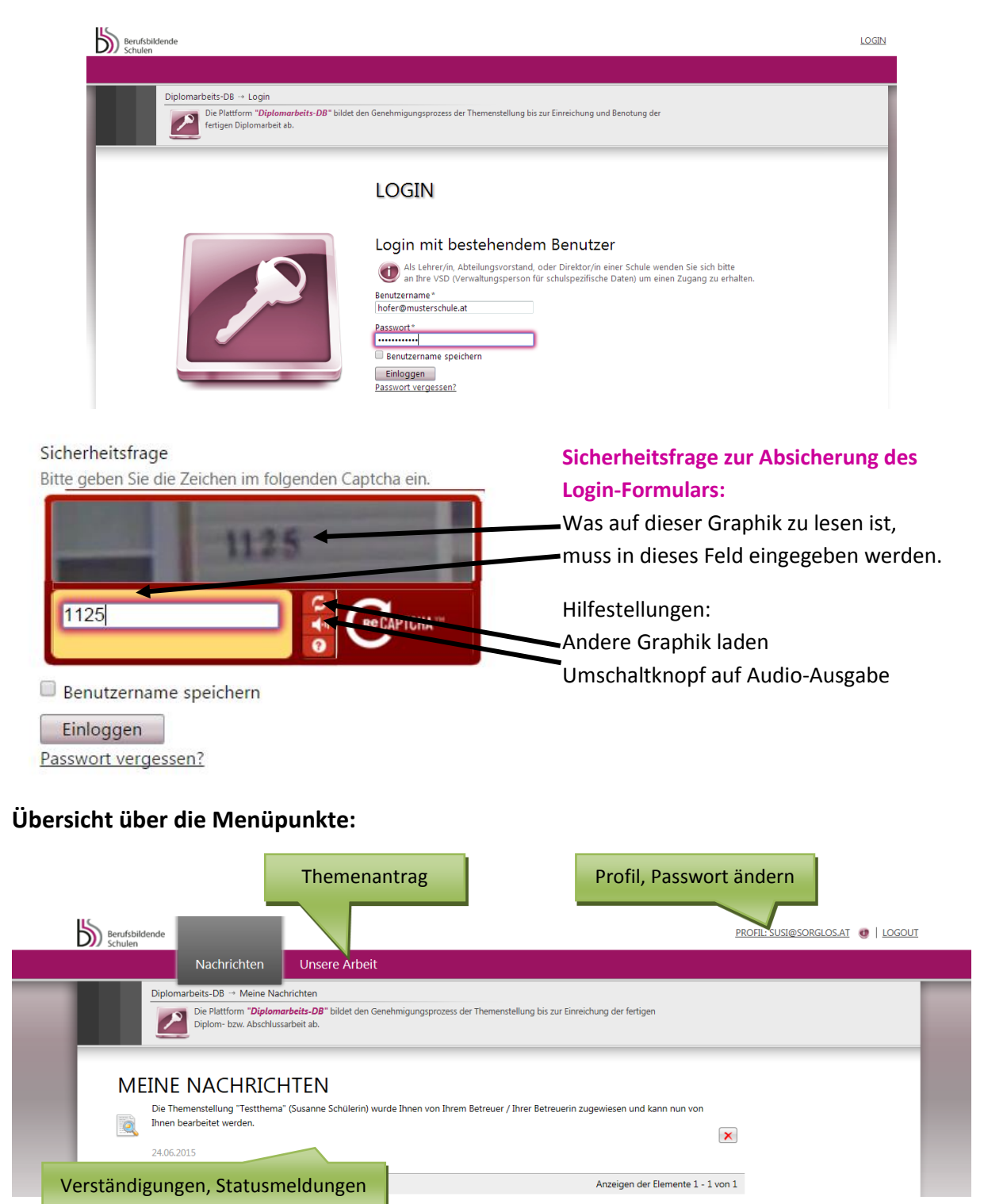

### **Hauptverantwortliche Schüler/in gibt Themenstellung ein und speichert sie**

Unter dem Reiter "Unsere Arbeit" kann der/die hauptverantwortliche Schüler/in beginnen, die Themenstellung abzuspeichern (noch nicht einzureichen!):

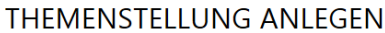

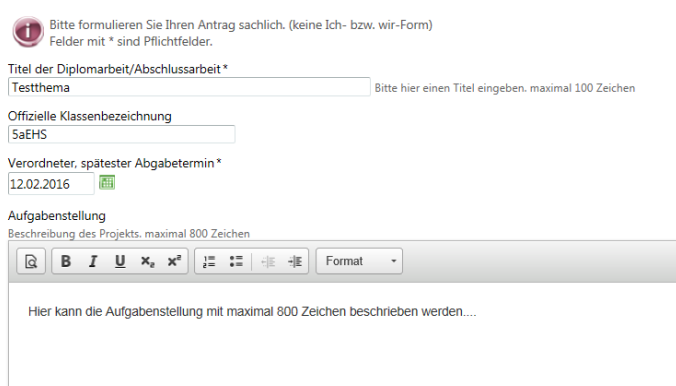

Zielsetzung

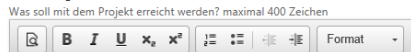

Hier ist Platz für die Zielsetzung mit maximal 400 Zeichen...

#### Geplantes Ergebnis

.<br>Iit welchen Ergebnissen / Werken erreichen Sie die angegebenen Ziele? maximal 400 Zeichen

 $\boxed{\text{or} \quad \boxed{\text{B} \quad I \quad \underline{\text{U}} \quad \text{x}_e \quad \text{x}^2 \quad \boxed{\frac{1}{e^{\pm}} \quad \ddots \equiv \quad \text{if} \quad \text{if} \quad \boxed{\text{Format}}} \qquad \text{``}}$ 

Hier ist Platz für das geplante Ergebnis mit maximal 400 Zeichen..

#### Meilensteine

.<br>Geben Sie hier bitte die fünf ! wichtigsten Meilensteine an. Der Abgabetermin muss nicht extra angeführt werde Neuen Datensatz hinzufügen Name Datum **Kick off** 01.07.2015  $\mathbf{X}$  $\mathbf{X}$ Abstimmung mit... 30.07.2015  $\mathbf{X}$ Planung... 28.08.2015  $\mathbb{G}$ 

#### Geplante Arbeitsaufteilung im Schüler/innenteam:

(Dokumentation findet sich im Lastenheft)

Bitte die beteiligten Teammitglieder und deren Arbeitsaufwand (jeweils etwa 180 Stunden) eintragen.

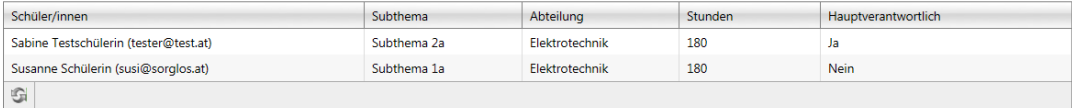

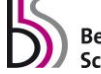

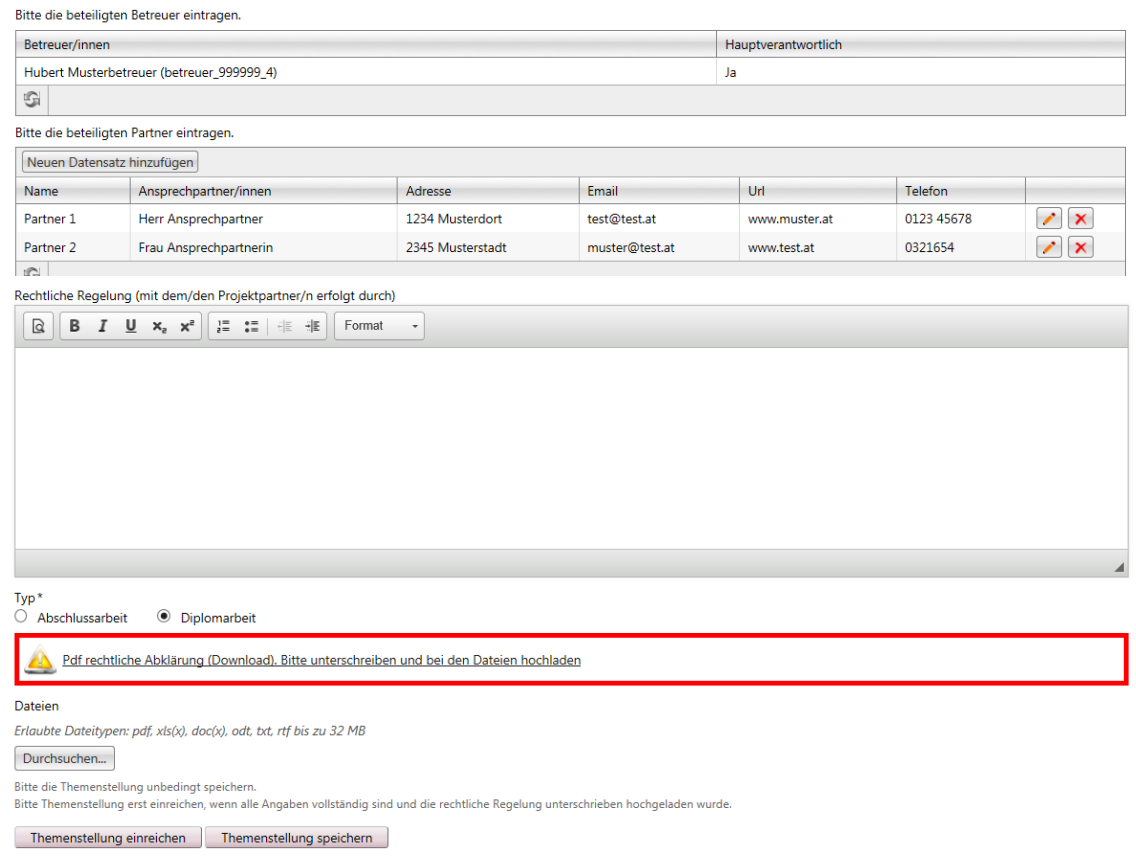

#### **SEHR WICHTIG! ! !**

**In dieser ersten Phase soll die Themenstellung zunächst nur gespeichert und noch nicht eingereicht werden – dadurch können sowohl hauptverantwortliche Schüler/in als auch der/die Hauptbetreuer/in noch Änderungen vornehmen und den Antrag online korrigieren!**

Beachten Sie, dass auch hochgeladene Dateien gelöscht und durch andere Versionen ersetzt werden können.

#### **Rechtliche Erklärung herunterladen, unterschreiben, hochladen**

Wurden alle Felder richtig ausgefüllt, muss die hauptverantwortliche Schüler/in:

a) die rechtliche Abklärung downloaden und ausdrucken:

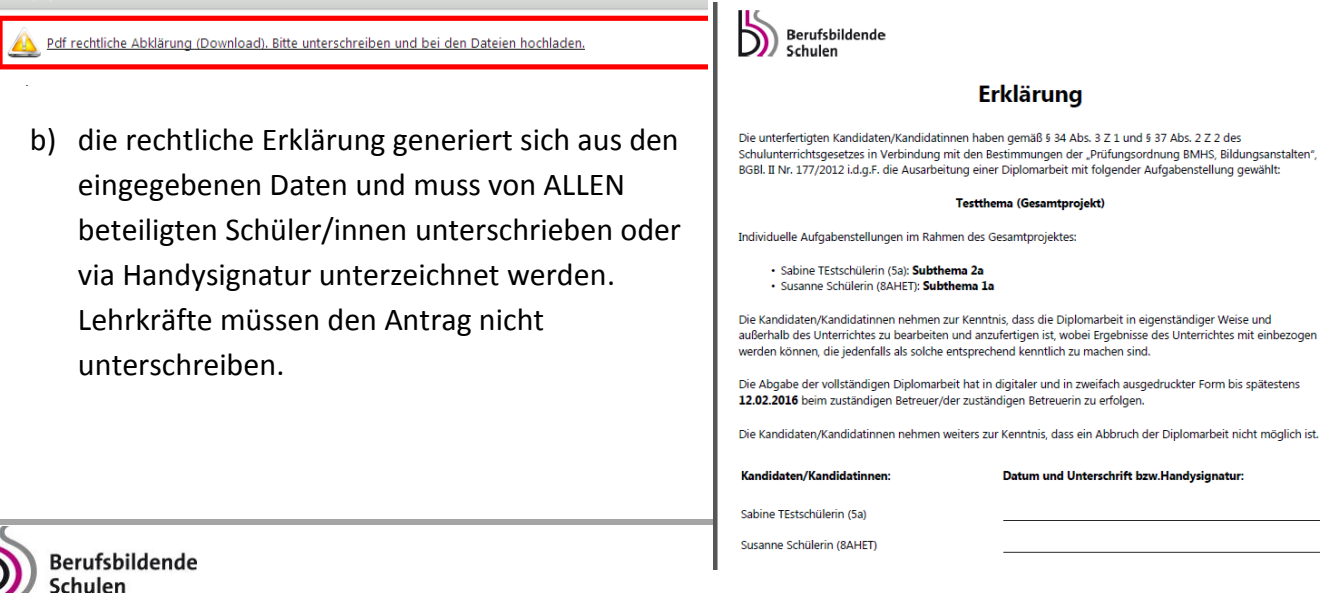

c) die rechtliche Abklärung scannen und als PDF hochladen

#### **Erst mit der hochgeladenen rechtlichen Erklärung ist der Antrag dann komplett.**

### **Hauptverantwortliche Schüler/in reicht Themenstellung ein**

Hat der/die hauptverantwortliche Schüler/in alle geforderten Eingaben erledigt und den unterschriebenen Antrag hochgeladen, so kann er mit dem Button "Themenstellung einreichen" die Themenstellung einreichen. Ist das Thema eingereicht, kann es nicht mehr editiert werden! Erst wenn das Projekt durch den Hauptbetreuer abgelehnt wird, ist es zur Bearbeitung wieder "offen".

Das Einreichen des Projekts sollte daher erst nach kompletter Fertigstellung des Antrags (inkl. der hochgeladenen und unterschriebenen Einverständniserklärung) erfolgen. Bitte weisen Sie die hauptverantwortliche Schüler/in extra darauf hin.

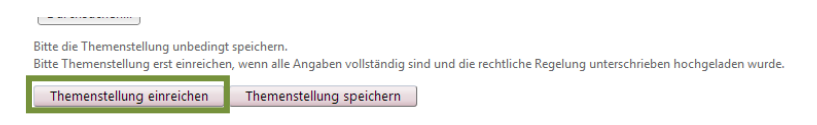

Anhand der Fortschrittsanzeige erkennt der/die Schüler/in, wie weit die Genehmigung fortgeschritten ist. Direkt unter dieser Anzeige kann der/die Schüler/in die Detailseite seiner/ihrer Themenstellung öffnen.

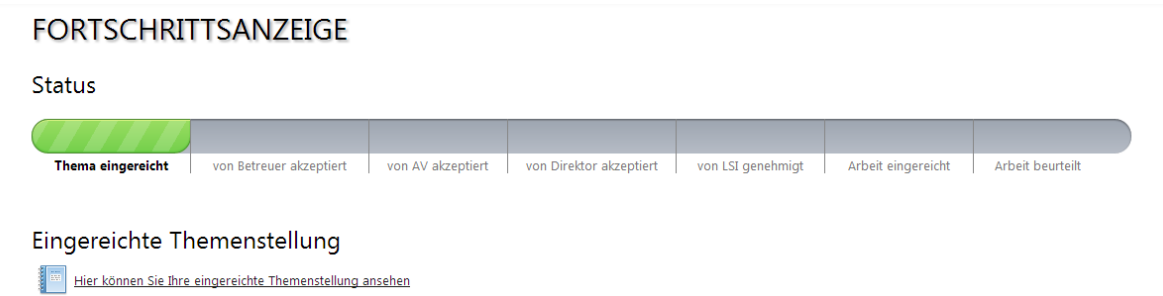

Die Themenstellung wird nun dem/der Betreuer/in übermittelt. Betreuer/in, AV und Direktor/in haben die Möglichkeit die Themenstellung zu **akzeptieren** bzw. **abzulehnen**. Im Falle einer Ablehnung wird der/die Schüler/in dazu aufgefordert, die Themenstellung neuerlich zu bearbeiten. Der/die Landesschulinspektor/in kann das Thema **endgültig genehmigen**, **ablehnen** oder **endgültig ablehnen**. Im Falle einer endgültigen Ablehnung muss der/die Schüler/in gezwungen, ein neues Thema einreichen.

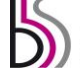

## **Abgabe der Arbeit– Hauptverantwortliche Schüler/in lädt fertige Diplomarbeit hoch**

Hat der/die hauptverantwortliche Schüler/in die Nachricht erhalten, dass das Thema durch den/die LSI endgültig genehmigt wurde, kann sie/er bzw. das Team beginnen die Arbeit zu verfassen. Sobald die Arbeit vollständig fertiggestellt wurde, kann diese zur Freigabe durch die Lehrkraft hochgeladen werden.

Um die Arbeit einreichen zu können, muss sich der/die hauptverantwortliche Schüler/in einloggen und danach auf den Reiter "Unsere Arbeit" klicken.

Im folgenden Formular können nun der finale Titel der Arbeit in deutscher und englischer Sprache, sowie die finalen Subtitel/Themen der Schüler/innen im Team sowie die Abstracts in deutscher und englischer Sprache eingegeben werden.

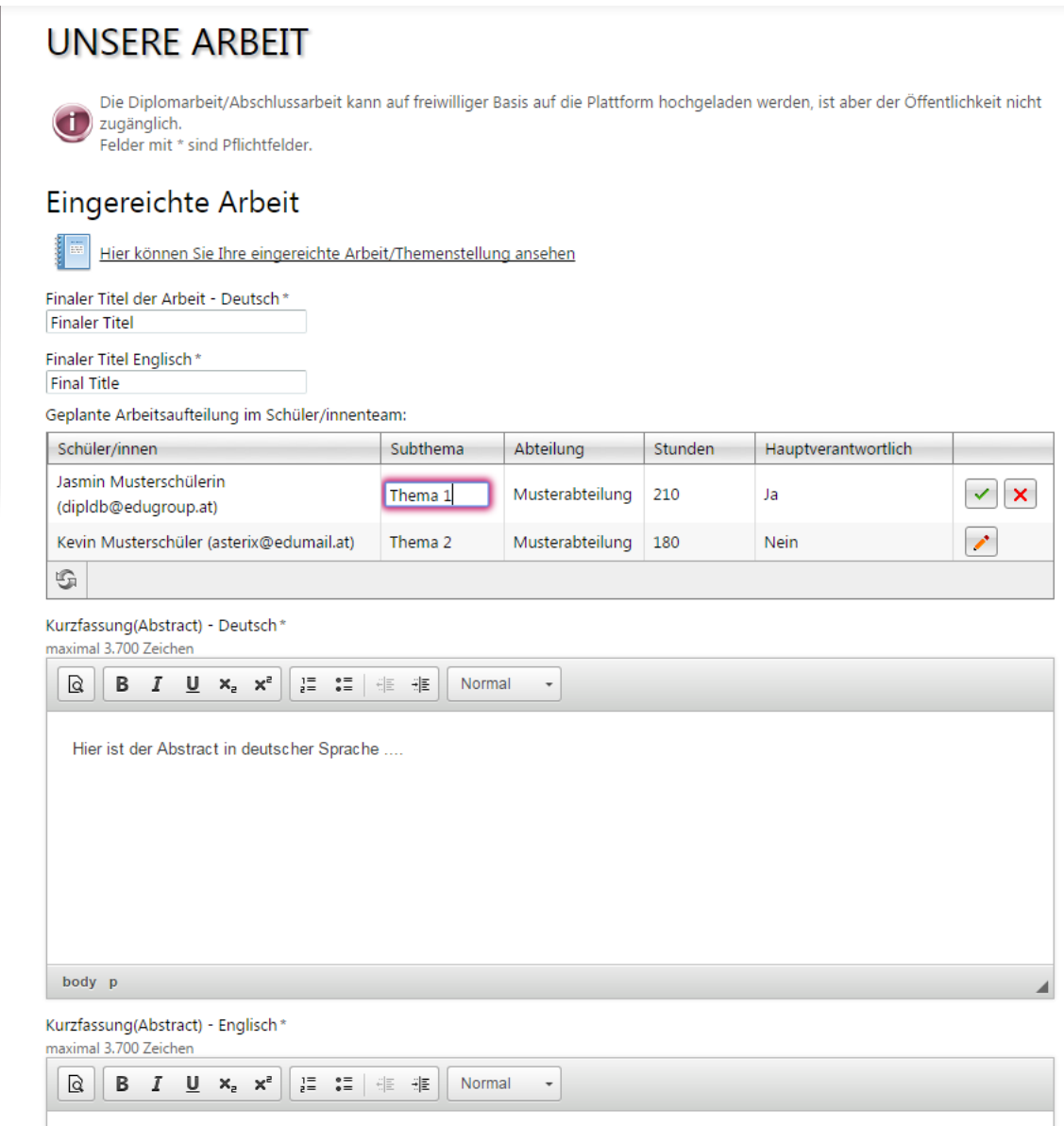

Hier ist der Abstract in englischer Sprache ...

Dann ist noch die Auswahl "Abschlussarbeit" oder "Diplomarbeit" zu bestätigen.

Sollte die Arbeit einen Sperrvermerk haben, ist dies auch hier anzugeben, Arbeiten mit Sperrvermerk sind nicht in die Online-Datenbank hochzuladen!

Wählen Sie dann noch die Datei der Arbeit aus (im PDF-Format gespeichert [kein gescanntes Dokument!], maximal 20 MB groß) und laden Sie noch eine typische Illustration hoch!

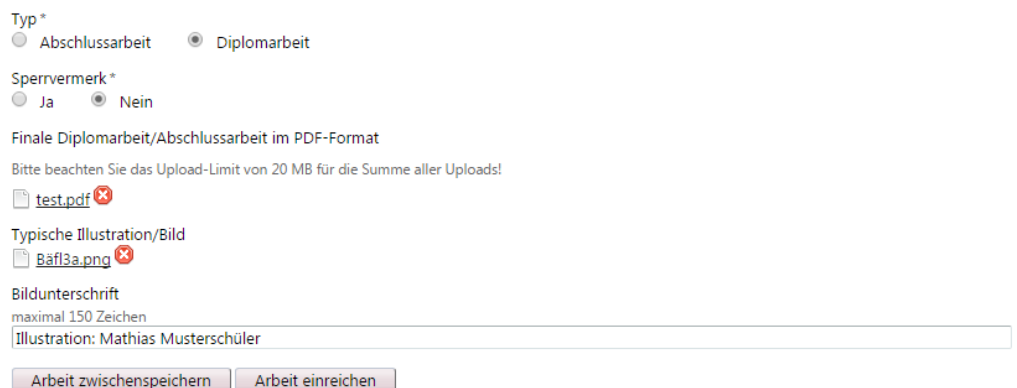

Mit "Arbeit zwischenspeichern" können die Eingaben gespeichert und danach noch verändert werden, mit "Arbeit einreichen" wird die Abgabe bzw. Hochladung durchgeführt und kann nicht mehr verändert werden!

Hat der/die Schüler/in die Arbeit hochgeladen, wird die Arbeit automatisiert zur Plagiatsüberprüfung übermittelt und analysiert, das Ergebnis der Plagiatsüberprüfung wird dem/der Betreuer/in angezeigt. Danach lässt der/die Betreuer/in der Arbeit die abgegebene Arbeit nun zur Präsentation und Diskussion zu.

Das Schülerteam wird automatisiert über die Zulassung verständigt und auch deren Balken "Präsentation" im Fortschrittsbalken ist danach gefüllt und der Abgabeprozess in der Datenbank abgeschlossen.

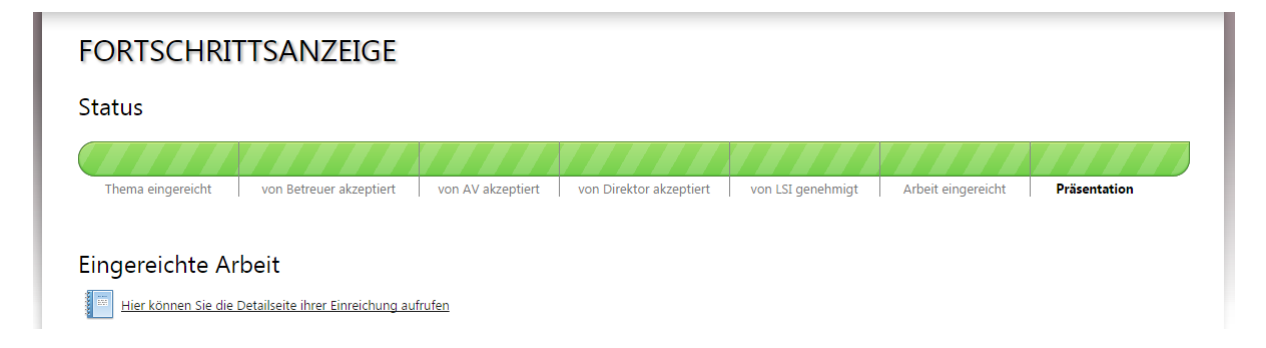

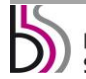

### **Passwort vergessen bzw. ändern**

#### *Passwort vergessen?*

Verwenden Sie dazu die "Passwort vergessen"-Funktion. Sie finden diese direkt unter dem "Einloggen"-Button. I

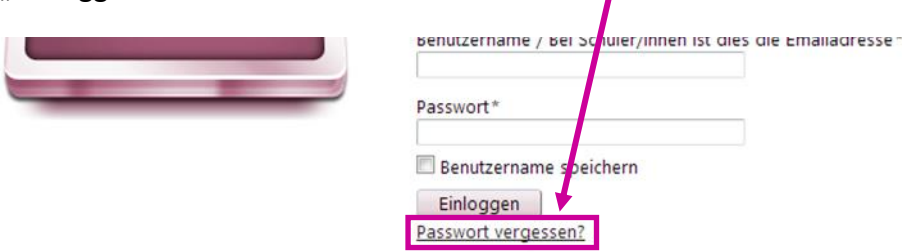

Klicken Sie darauf und geben Sie anschließend Ihren Benutzernamen und die Sicherheitsfrage ein. Bestätigen Sie abschließend Ihre Eingabe mit "Passwort zurücksetzen". Sie erhalten Informationen zum Zurücksetzen Ihres Passwortes an die dem Account hinterlegte E-Mail-Adresse zugeschickt.

## **PASSWORT VERGESSEN**

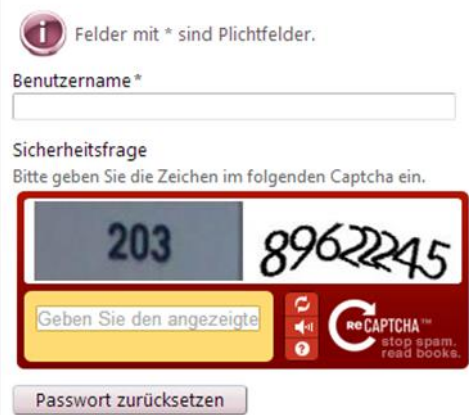

#### *Passwort ändern*

Möchte der eingeloggte User das Passwort ändern, befindet sich in der rechten oberen Ecke der Link zum Profil. Mit einem Klick darauf kommt man zu folgenden Eingabefeldern:

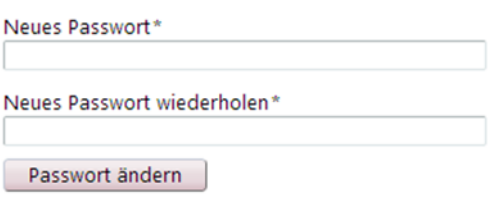

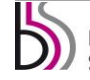